## Step 4: Search for jobs at UC San Diego

You can search for jobs at the University of California, San Diego by visiting our website at **[http://jobs.ucsd.edu](http://jobs.ucsd.edu/)**[.](http://jobs.ucsd.edu/) From this sight, you will find information regarding our Current Job Listings. You can access the current job listings through either one of the following methods:

- 1. From the "Job Bulletin" tab, a drop-down menu will follow and you can:
	- Search By Category
	- New Jobs
	- Browse All Jobs
	- Browse Campus Jobs
	- Browse Health Jobs

You will be directed to the job openings we currently have under that particular category.

2. Click on the "New Jobs", "Campus Jobs", "Health Jobs" links from the Home Page, where you will find a list and descriptions of the various job categories at UC San Diego. Select the specific job category you are interested in by clicking that link, and you will be directed to the job openings we currently have under that particular category.

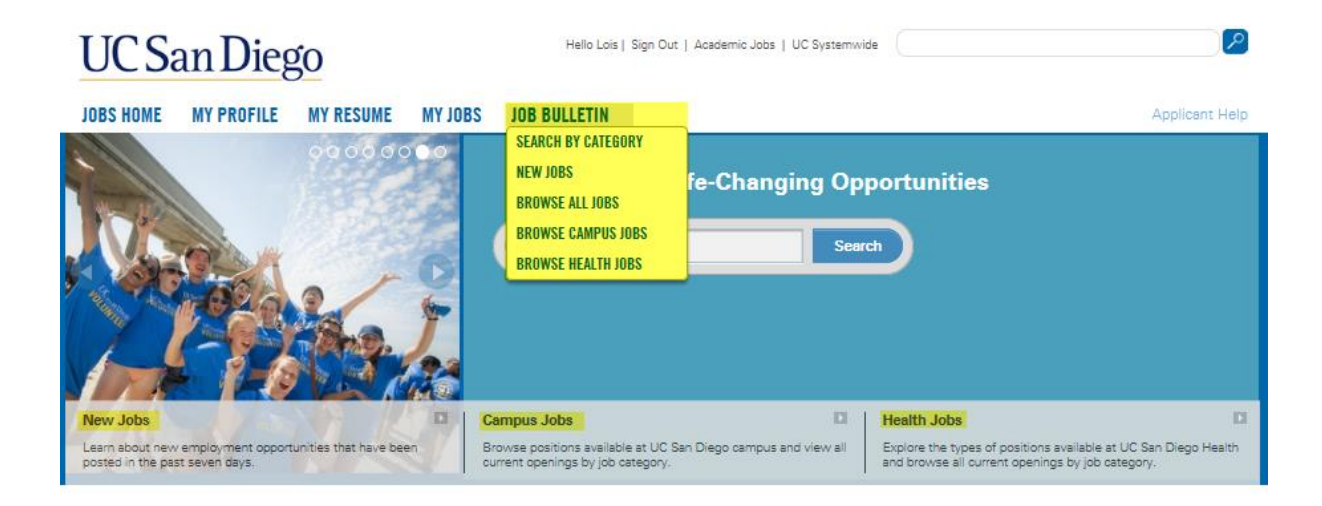

### Customizing Your Job Search

You can search by specific types of jobs at UC San Diego by customizing a search. Below are some step-by-step instructions.

- 1. From the drop-down menu of the "Job Bulletin" tab, select the option "Search by Category". This will take you to the "Search by Staff Jobs" page.
- 2. In the drop-down box entitled "Job Category", select the job category where in you would like to conduct your customized search. You have the option of selecting "All Categories" for your search. For example, from the drop down menu, select "Human Resources"
- 3. In the text box entitled "Search For", type in the words you would like to use as criteria for your search. For example, to find positions with human resources responsibilities, please type "human" and "resources" in the text box. You can type up to three search terms for your search.
- 4. Click the "Search Jobs" button to generate the results of your requested search. Results of your search will be noted by Job Category and the number of results per category.

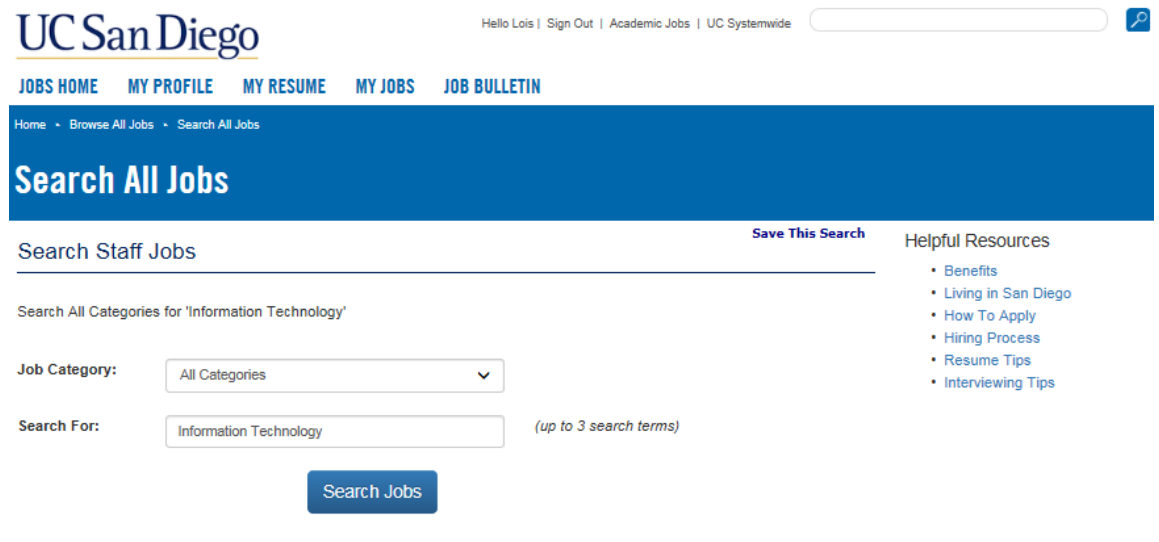

### Search Results By Category

- Accounting/Financial/Professional(16)
- Administrative & Support(6)
- Development/Fundraising(3) • Executive & Management(32)
- Human Resources(6)
- Information Technology(26)
- $\cdot$  Legal(1)
- Maritime/Sea-Going Ships Crew(1)
- Medical/Healthcare(38)
- Miscellaneous(13)
- New Jobs at UCSD(29)
- $\cdot$  Nursing(7)
- · Project/Program Management/Planning(7)
- · Research/Statistical/Sciences(6) · Student Affairs & Services(1)
- UCSD Temporary Employment(1)

#### **Also Consider**

- · Academic Jobs
- Medical Center
- Temporary Employment

#### Saving Your Search

Our new system allows you to save your customized searches. Simply click the "Save This Search" Link located at the right hand side of the search page of your customized search. The search criteria you have identified is now saved for future searches.

# $U($

Sort  $75$ He Sal  $\overline{\phantom{a}}$ 

> $HL$ Sal Ý

> $H<sub>0</sub>$

Ý

He Hir  $\checkmark$ 

✔

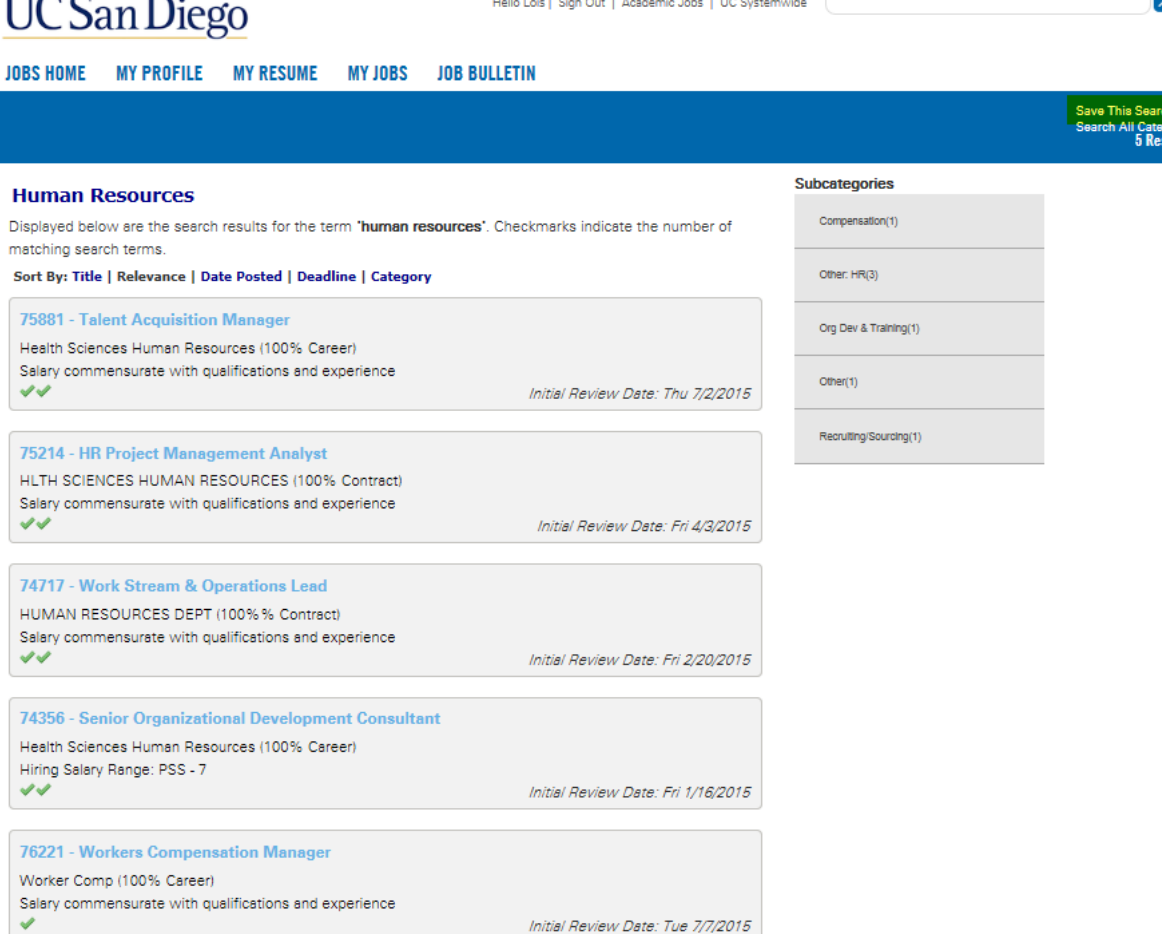

#### Bookmarking a Job

Our new system allows users to bookmark a job and revisit the announcement at a later time. From the specific job announcement, simply click the "Bookmark This Job" link located at the right hand side of the search page and this page will automatically bookmark this job for you. Please note that you will need to have submitted your profile in order to bookmark jobs. Once a job has closed, the bookmarked job announcement will automatically drop from your list of bookmarked jobs.

 $\lbrack \mathfrak{L} \rbrack$ 

# $IICC<sub>on</sub> Disc$

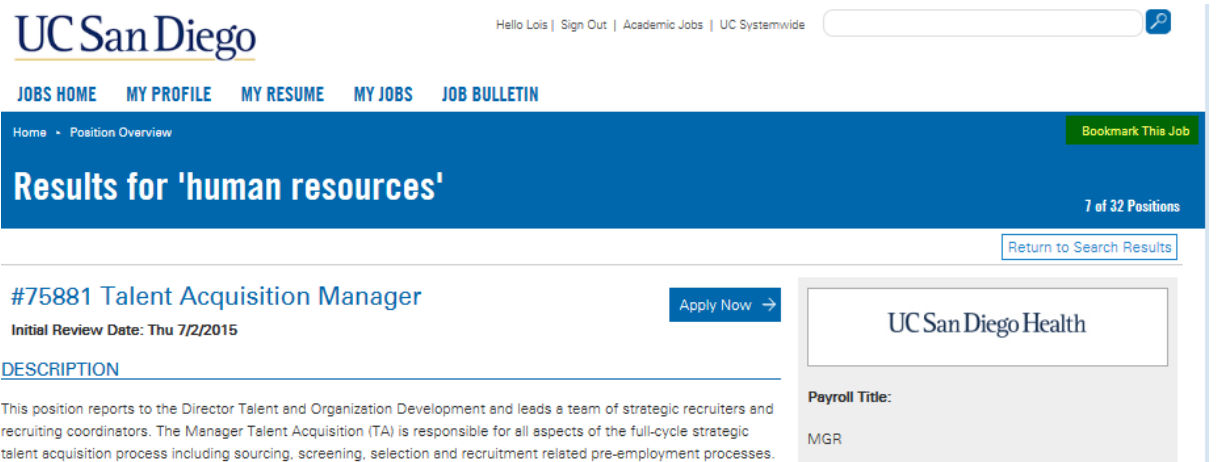

Department:

Responsible for the leadership and oversight of end to end recruiting for the Health Sciences organization including Professional Schools and Health System.